# **Map View**

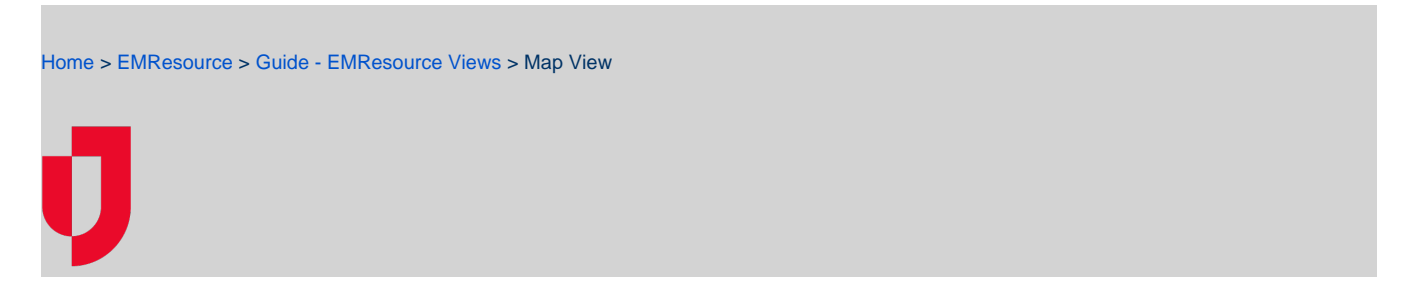

Each region configures one default Map view. By default, the view shows the region you logged in to. The map shows an icon for each resource your regional administration included in the view (based on resource type), and the icon's color reflects the resource's status. A user can configure their own default map view.

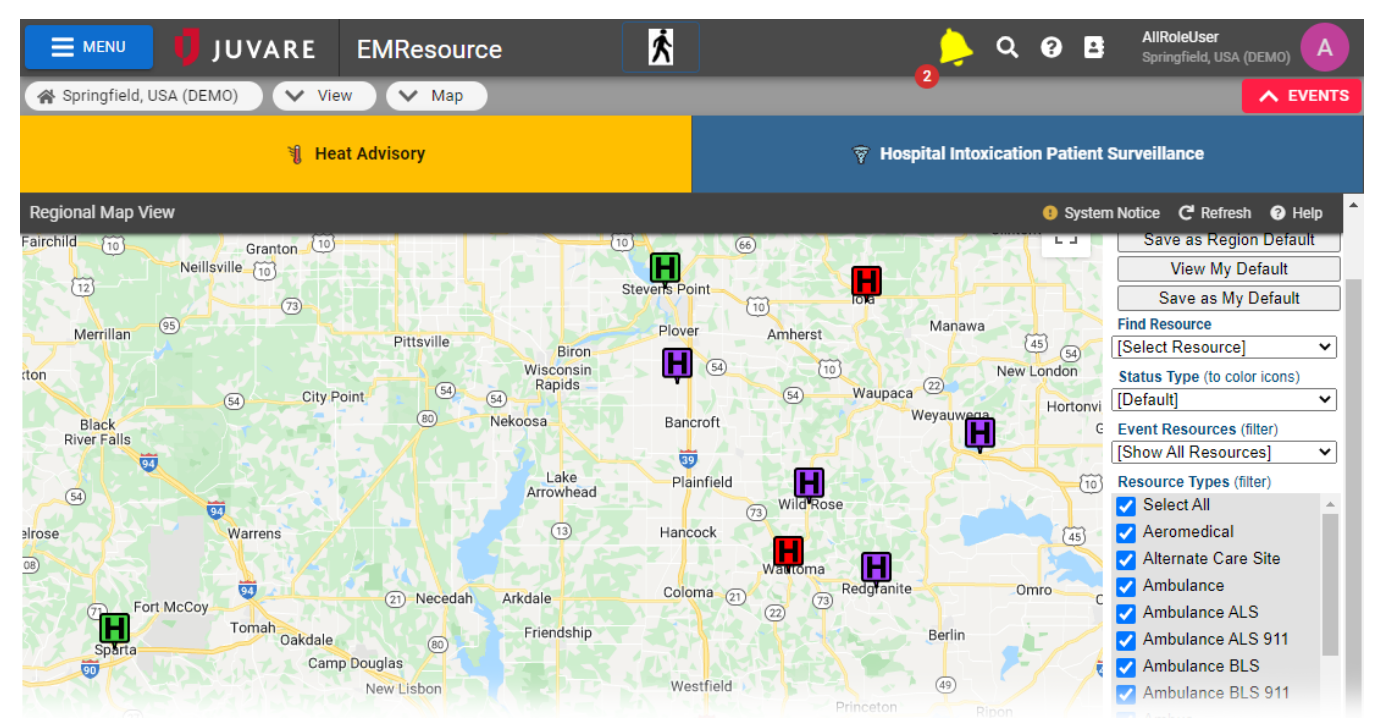

**Note**: Map views are also available when you add resources and set up other resource elements. Each of these features is covered in the appropriate procedure or topic.

#### Map Elements

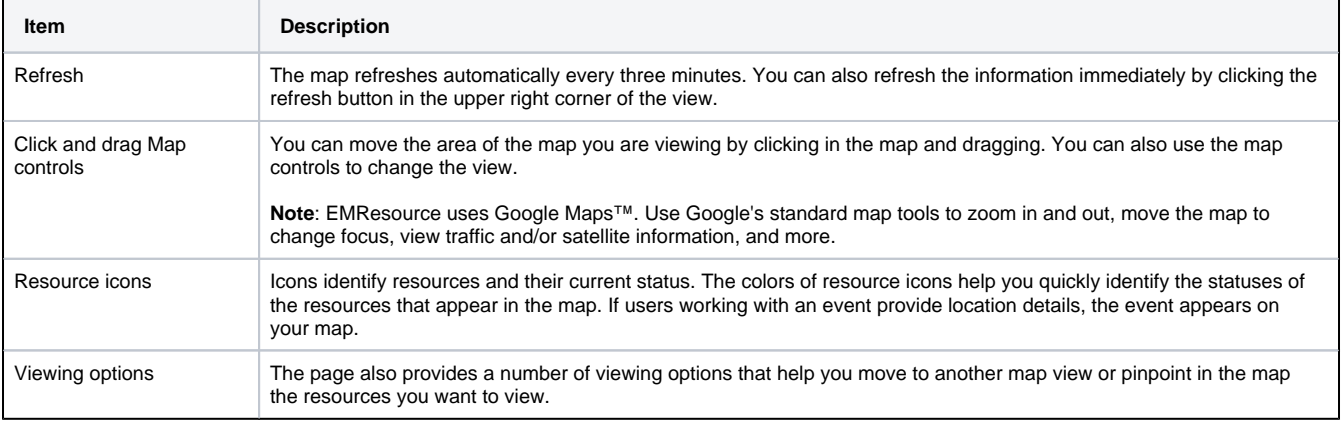

### Resource Icons

Your administration assigned an icon to each resource type and type of event. The map displays the location of each resource and event by showing its icon. You can search for resources and the map shows the results of your search. In addition to the Google Maps™ features, you can perform a number of resource-specific actions in the map. Click a resource or event in the map. A pop-up opens showing various details for the resource. Depending on your role and your rights within the application, you can:

- View the resource's current status and last update date/time in the **Info** tab.
- Click the **Comments** tabs to view any comments entered when the resource's status was last updated.
- Click the **View Info** link to open the resource's View Resource Detail page.
- Edit the resource's detail by clicking **Edit Info**. The Edit Resource page opens.
- Click the **Update Status** link to update the resource's status.
- View the event's description and location and other details.

## Resource Statuses

The color of the icon indicates the status of the resource. For example, a standard color set might be:

- Green available; this is the resource you selected or this resource is involved in the selected event
- Yellow/orange limited availability; this is the resource you selected or this resource is involved in the selected event
- Red unavailable; this is the resource you selected or this resource is involved in the selected event

### View Options

Use the controls in the right pane to modify the view or to move to another view.

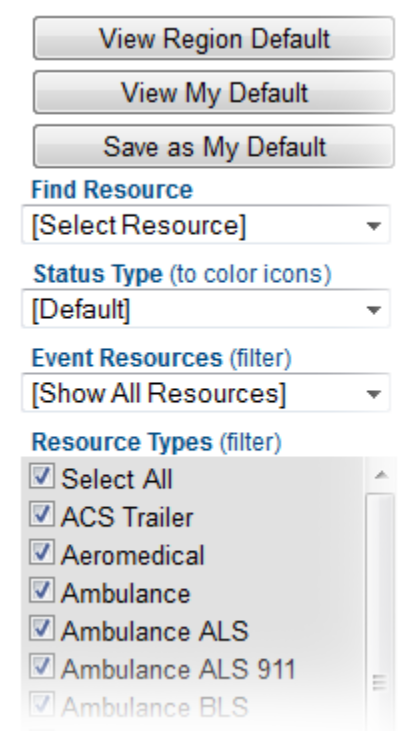

You can do the following in this page:

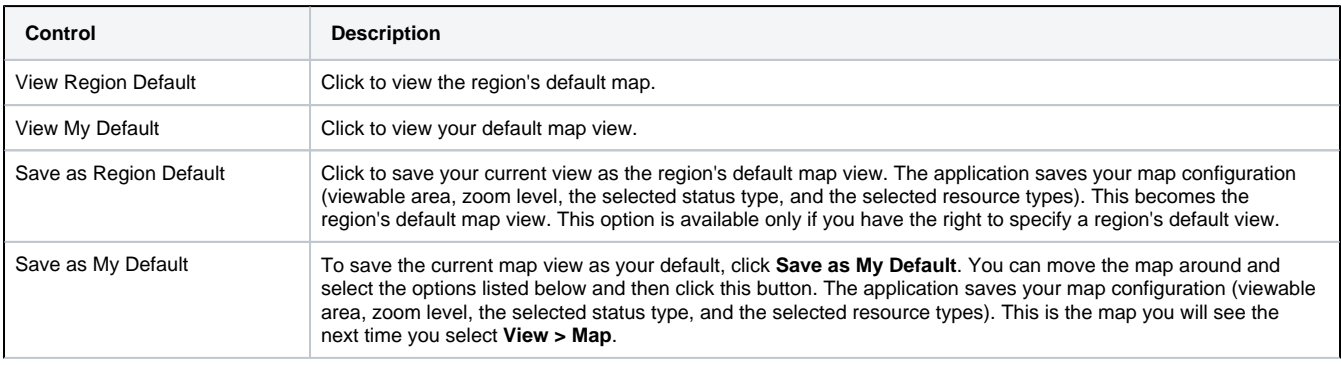

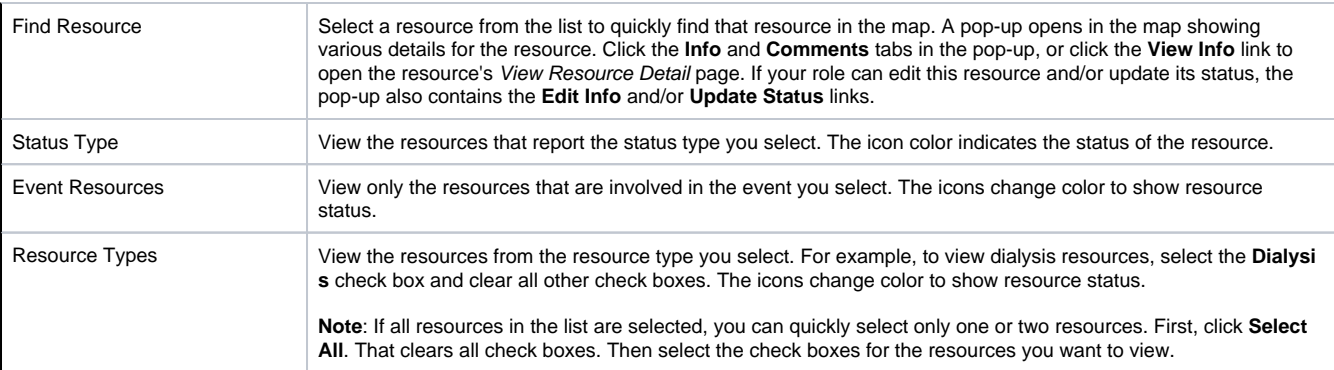